# **E-MAILACCOUNT TOEVOEGEN**

# **WINDOWS 10 MAIL**

12/01/2022

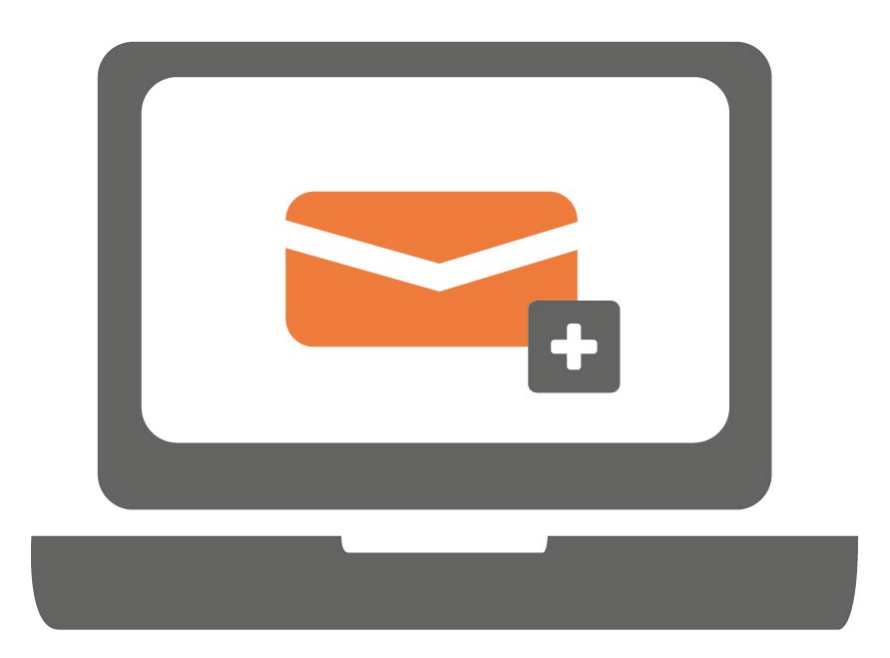

**Ga je voor het eerst werken met Windows 10 Mail? Of werk je al met Windows 10 Mail en wil je een extra account toevoegen? Volg in beide gevallen onderstaande stappen.**

### **STAP 1.**

Open Mail op jouw computer en klik op het tandwieltje linksonder.

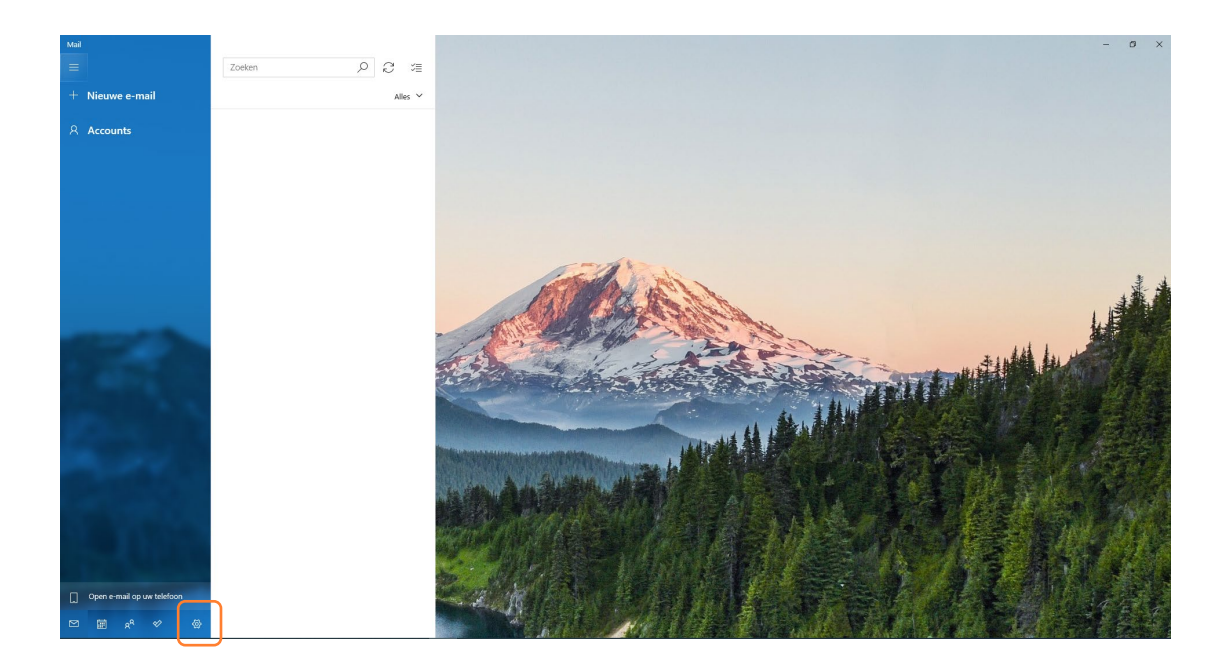

## **STAP 2.**

Klik op 'Accounts beheren'.

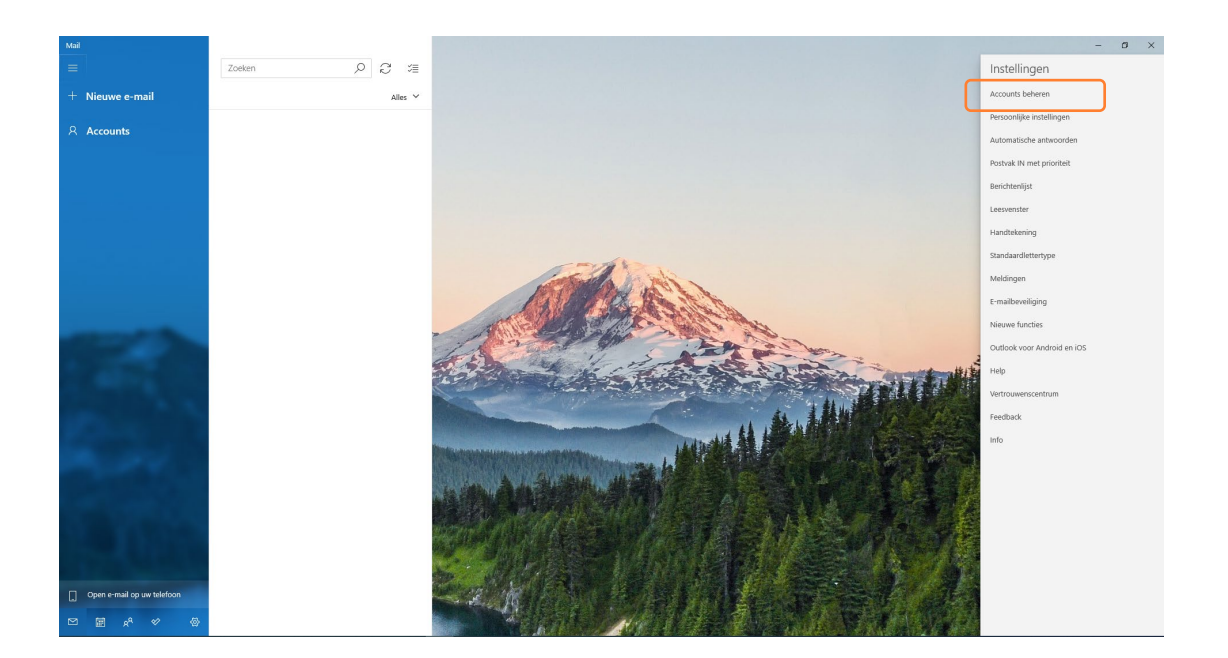

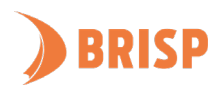

# **STAP 3.**

Klik op 'Account toevoegen'.

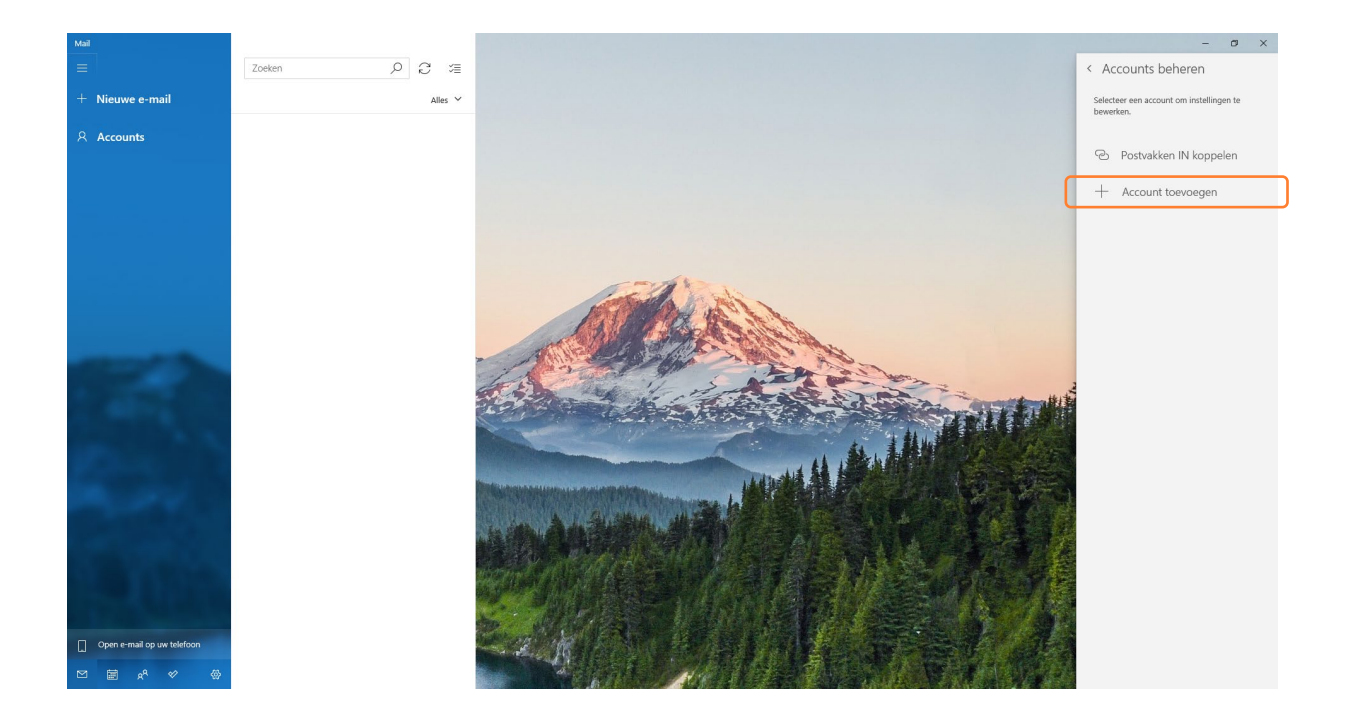

# **STAP 4.**

Klik op 'Geavanceerde configuratie'.

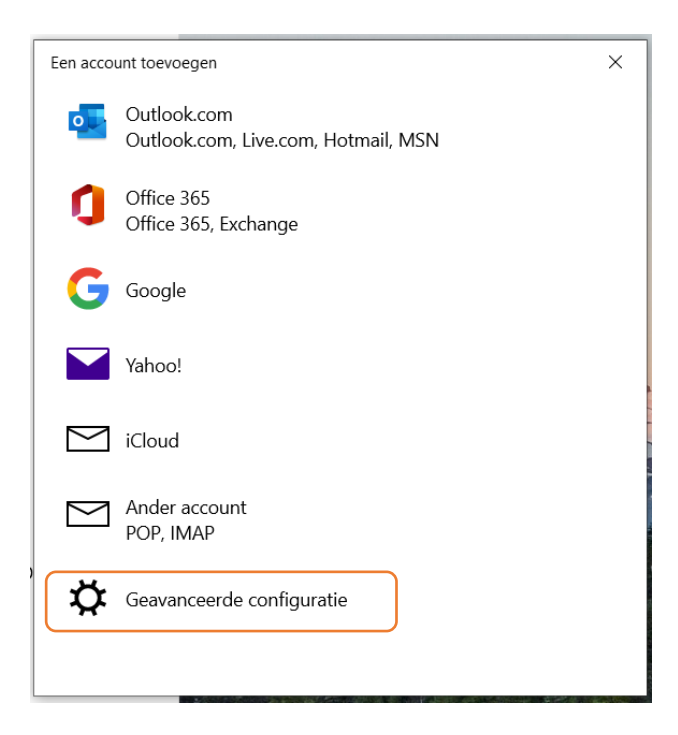

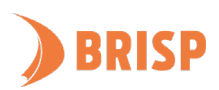

### **STAP 5.**

Klik op 'Internet-e-mail'.

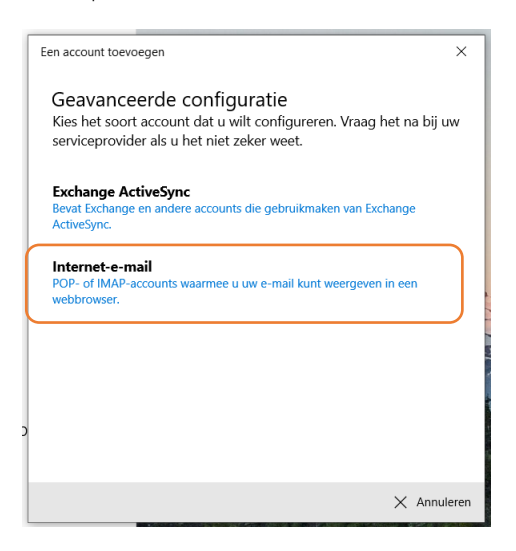

#### **STAP 6.**

Neem de gegevens over zoals hieronder weergegeven en klik op 'Aanmelden'.

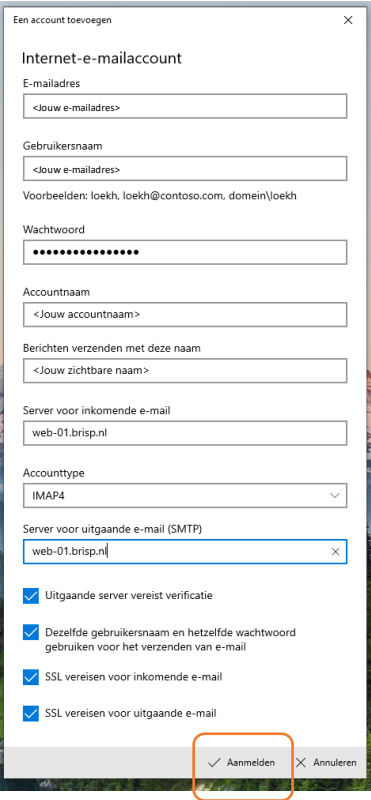

**Jouw e-mailaccount is toegevoegd aan Windows 10 Mail. Controleer of je e-mails kunt sturen en ontvangen. Lukt dit niet? Mail ons dan via [support@brisp.nl o](mailto:support@brisp.nl)f bel 0502011460.** 

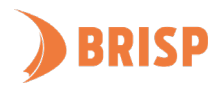